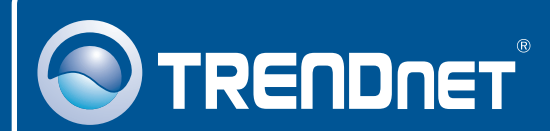

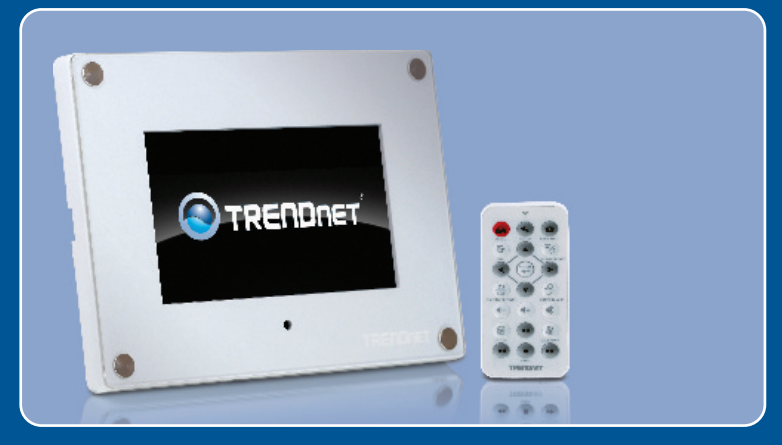

# Quick Installation Guide

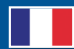

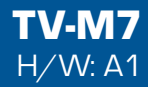

# **Table of Contents**

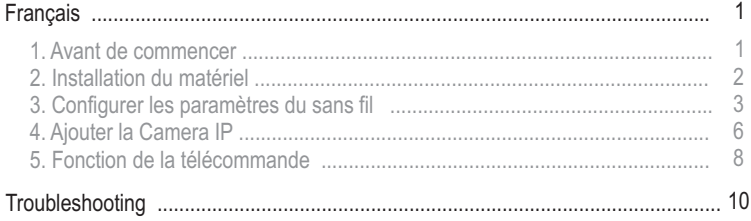

# **1. Avant de commencer**

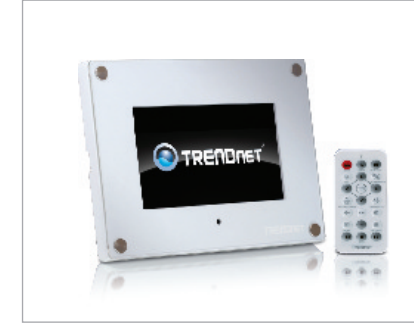

### ?**Contenu de l'emballage**

- TV-M7
- Guide de l'utilisateur sur CD-ROM
- Guide d'installation rapide
- Guide de l'utilisateur sur CD-R(<br>• Guide d'installation rapide<br>• Adaptateur secteur (12V, 1.5A)
- · Télécommande
- Télécommande<br>• Cordon USB (d • Cordon USB (de type A vers Mini B)<br>• 2 x Cadres designer
- 2 x Cadres designer

# **Configuration du système**

- Routeur ou point d'accès sans fil
- ??Un serveur DHCP disponible les routeurs contiennent habituellement un serveur DHCP intégré

# **Application**

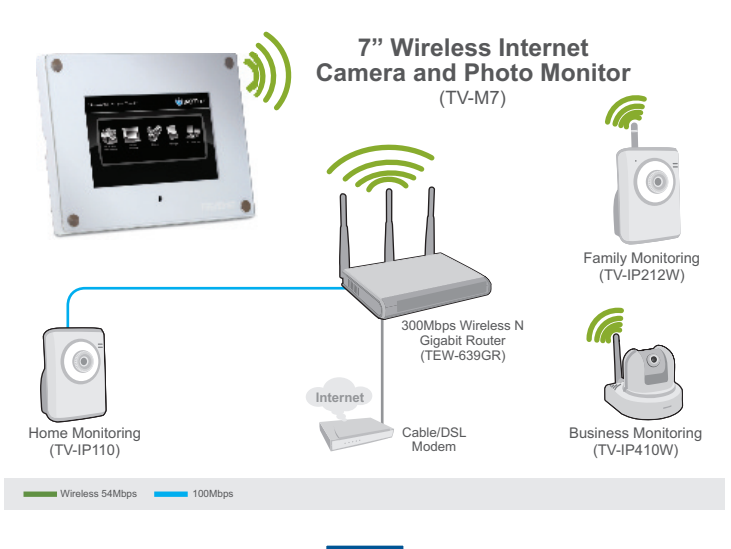

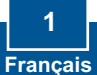

# **2. Installation du matériel**

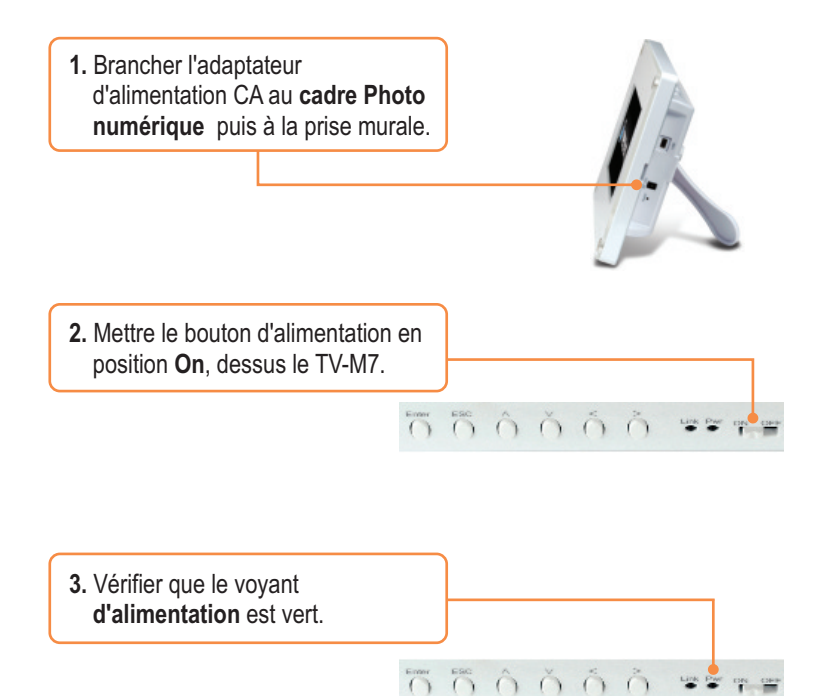

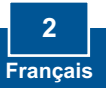

# **3. Configurer les paramètres du sans fil**

**1.** Le menu principal apparaît une fois que le TV-M7 est allumé. Si le menu principal n'apparaît pas, HOME appuyer sur le bouton **Home** de la télécommande. Ensuite, appuyer sur **Setup**. System Setup Slideshow Setup A/V Setup **2.** Sélectionner **Networking**  Calendar/Time/Alarm **Setup**(configuration réseau) avec Auto Play Networking Setup la flèche bas de la télécommande. Web Album Setup Ensuite, appuyer sur **Enter**.**NAS Setup** Display Setup SSID/Wireless Network Name) Authentication Mode **Encryption Type 3.** Sélectionner **SSID (nom du**  Default Key ID **réseau sans fil)** et appuyer sur Key Type **Enter**. Key Pre Shared Key **Apply Settings** SSID (Wireless Network Name) SSID: TRENDnet **4.** Sélectionner **AUTO SCAN** et **AUTO SCAN** appuyer sur **Enter**.

**5.** Sélectionner le **SSID** dans les résultats de votre réseau sans fil et appuyer sur **Enter**.

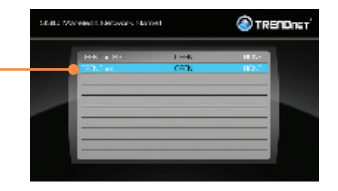

**6.** Appuyer sur **ESC**.

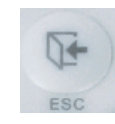

**7.** Sélectionner **Authentication Mode** (mode d'authentification) pour choisir le mode de cryptage (ex. WEP, WPA-PSK, WPA2-PSK).

**8.** Sélectionner **Key** (clef) **(WEP)** ou **Pre-Shared Key** (clef prépartagée) **(WPA-PSK/WPA2-PSK)** pour entrer votre clef de cryptage.

SSID(Wireless Network Name) Authentication Mode Encryption Type Default Key ID Key Type Key Pre-Shared Key Apply Settings

SSID/Wireless Network Namel Authentication Mode Encryption Type Default Key ID Key Type Pre-Shared Key **Apply Settings** 

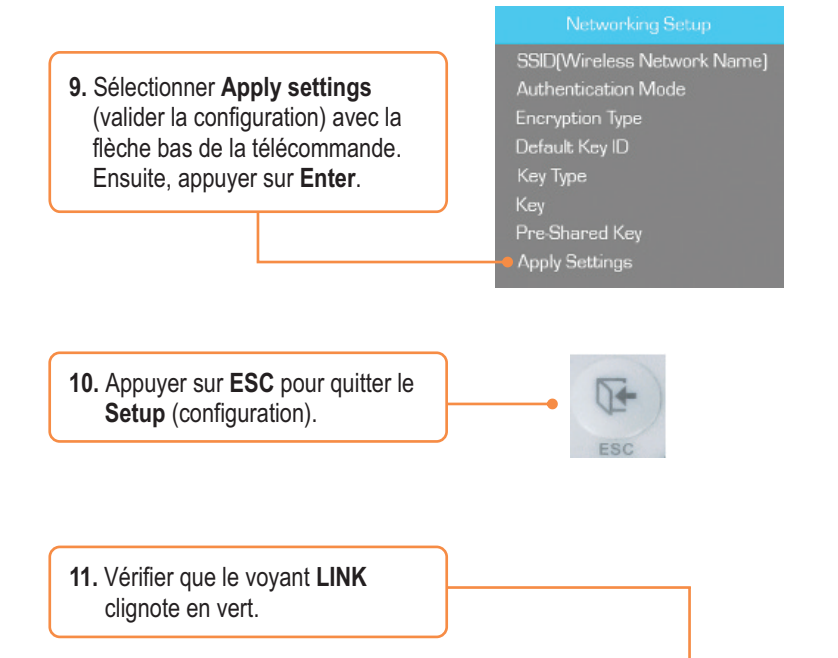

550000 \*\*\*

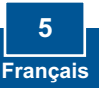

# **4. Ajouter la caméra IP**

### **Note:**

- **1.** Le TV-M7 prend en charge les caméras IP suivantes: TV-IP110, TV-IP110W, TV-IP212, TV-IP212W, TV-IP312, TV-IP312W, TV-IP410, TV-IP410W, TV-IP422 et TV-IP422W. Les autres caméras IP ne sont pas prises en charge.
- **2.** Assurez-vous que les adresses IP de votre TV-M7 et de votre (ou vos) camera(s) IP sont comprises dans le même sous-réseau. Par exemple, si l'adresse IP du TV-M7 est 192.168.10.80, votre caméra IP doit utiliser une adresse du type 192.168.10.X.
	- **1.** Le menu principal apparaît une fois que le TV-M7 est allumé. Si le menu principal n'apparaît pas, appuyer sur le bouton **Home** de la télécommande. Ensuite, appuyer sur **Setup**.

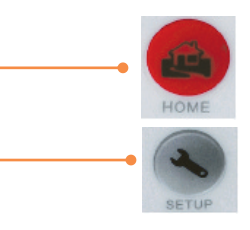

**2.** Sélectionner **IP Cameras and Network** (caméras IP et réseau) Ensuite, appuyer sur **Enter**.

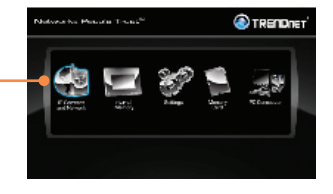

**3.** Sélectionnez votre **IP Camera** et appuyez sur **Enter**.

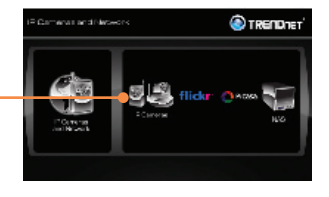

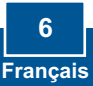

**4.** Utiliser les boutons haut et bas de la caméra pour sélectionner vos caméras IP, puis appuyez sur **Enter**. Si vous souhaitez sélectionner plusieurs caméras, appuyez sur le bouton **Zoom/ Select** pour chaque caméra puis appuyez sur **Enter**.

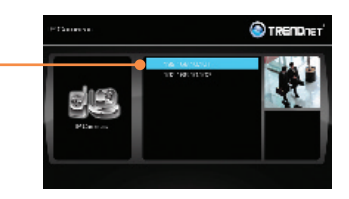

**5.** La vidéo en direct de votre caméra IP est maintenant affichée.

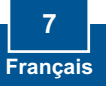

# **5. Fonction de la télécommande**

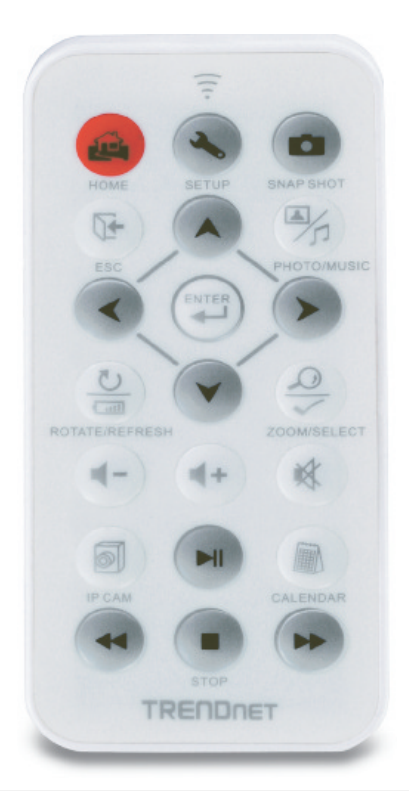

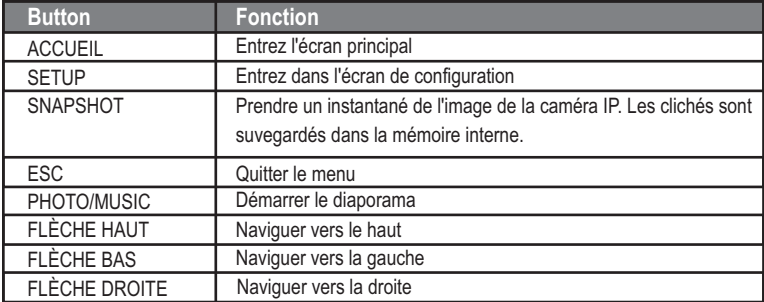

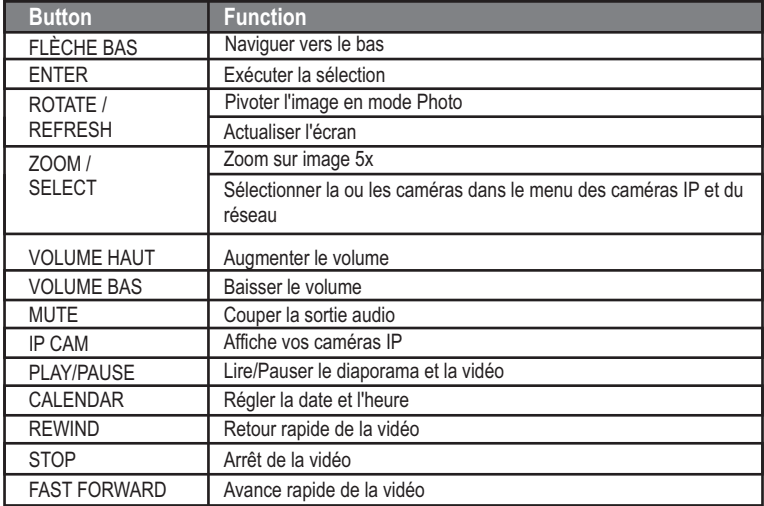

## **L'installation est maintenant complète.**

Remarque : Si vous désirez des informations détaillées sur la configuration et les paramètres avancés du **TV-M7**, veuillez consulter la rubrique Dépannage, le guide de l'utilisateur sur CD-ROM ou le site Internet de Trendnet sur http://www.trendnet.com.

### **Enregistrez votre produit**

Afin d'être sûr de recevoir le meilleur niveau de service clientèle et le meilleur support possibles, veuillez prendre le temps d'enregistrer votre produit en ligne sur: **www.trendnet.com/register** Nous vous remercions d'avoir choisi Trendnet

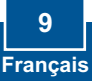

### **Q1: The Digital Picture Frame doesn't power on. What should I do?**

**A1:** First, make sure that you connect the power adapter securely to the Digital Frame and to a working power outlet. Second, make sure to set the power switch to the **On** position. Please note: there is no power button on the remote control.

#### **After I successfully configured the TV-M7 to match my wireless network settings, I can Q2: not connect or view my IP cameras.**

**A2:** First, verify that you are using the following IP Cameras: TV-IP110/W, TV-IP212/W, TV-IP312/W, TV-IP410/W and TV-IP422W. All other IP Cameras are not supported. Second, verify that the wireless settings on the TV-M7 match your wireless network settings. Third, make sure that you clicked A**pply Settings**. Fourth, if a camera is not detected, press the **ROTATE/REFRESH** button on the remote control to refresh the list of cameras. Fifth, make sure both the TV-M7 and your IP camera(s) have IP address in the same subnet. For example, if TV-M7 has an IP Address of 192.168.10.80, then your IP camera must use 192.168.10.X. Sixth, make sure the HTTP port on the IP camera is set to port 80. If it is not set to port 80, please enter the configuration for your IP camera to change the HTTP port. By default, the TV-IP110/W, TV-IP212/W, TV-IP312/W, TV-IP410/W and TV-IP422W is set to port 80. Seventh, perform a factory reset on the TV-M7 and reconfigure the wireless network settings. To reset the TV-M7, take a pin or paper clip and press the reset button on the side of the TV-M7 for 10 seconds, then let go.

### **: Nothing happens when I press any buttons on the remote control. What should I do? Q3** A3: First, make sure that the TV-M7 is powered on. Second, the battery may be running low. Please replace the battery. The remote control uses a 3V Lithium CR2025 battery.

### **Can I put a static IP address on the TV-M7? Q4:**

A4: You can not put a static IP address on the TV-M7. The TV-M7 receives an IP address automatically. Please verify that you have an available DHCP server on your network.

#### **Can I change the design of the frame? Q5:**

A5: Yes you can. Please go to www.trendnet.com to download the frame design files and instructions.

If you still encounter problems or have any questions regarding the **TV-M7,** please contact TRENDnet's Technical Support Department.

### **Certifications**

This equipment has been tested and found to comply with FCC and CE Rules. Operation is subject to the following two conditions:

(1) This device may not cause harmful interference.

(2) This device must accept any interference received. Including interference that may cause undesired operation.

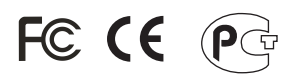

Waste electrical and electronic products must not be disposed of with household waste. Please recycle where facilities exist. Check with you Local Authority or Retailer for recycling advice.

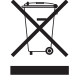

**NOTE:** THE MANUFACTURER IS NOT RESPONSIBLE FOR ANY RADIO OR TV INTERFERENCE CAUSED BY UNAUTHORIZED MODIFICATIONS TO THIS EQUIPMENT. SUCH MODIFICATIONS COULD VOID THE USER'S AUTHORITY TO OPERATE THE EQUIPMENT.

### ADVERTENCIA

En todos nuestros equipos se mencionan claramente las caracteristicas del adaptador de alimentacón necesario para su funcionamiento. El uso de un adaptador distinto al mencionado puede producir daños fisicos y/o daños al equipo conectado. El adaptador de alimentación debe operar con voltaje y frecuencia de la energia electrica domiciliaria existente en el pais o zona de instalación.

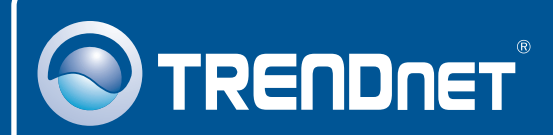

# Product Warranty Registration

**Please take a moment to register your product online. Go to TRENDnet's website at http://www.trendnet.com/register**

**TRENDNET**® **20675 Manhattan Place**

**Torrance, CA 90501 USA**

Copyright ©2008. All Rights Reserved. TRENDnet.